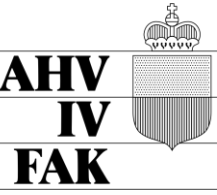

LIECHTENSTEINISCHE ALTERS-UND HINTERLASSENENVERSICHERUNG **INVALIDENVERSICHERUNG** 

**FAMILIENAUSGLEICHSKASSE** 

# **AHVeasy**

Mit AHVeasy erledigen Sie Ihre Sozialversicherungsgeschäfte schnell und unkompliziert.

# **Erstmalige Registrierung**

# Noch kein Login

So registrieren Sie sich in 8 Schritten. Für die Registrierung benötigen Sie den Aktivierungscode, den Sie per Briefpost erhalten haben.

# **Schritt 1**

Halten Sie Ihren Aktivierungscode bereit und öffnen Sie [www.ahveasy.li/registrierung.](http://www.ahveasy.li/registrierung)

Haben Sie keinen Aktivierungscode erhalten? [Bestellen Sie einen neuen Aktivierungscode.](https://www.ahveasy.li/registrierung/aktivierungscode-bestellen)

# **Schritt 2**

Füllen Sie das Formular aus. Dabei müssen Sie Ihre Handy-Nummer angeben. Akzeptieren Sie die Nutzungsvereinbarung und senden Sie das Formular ab.

# **Schritt 3**

Sie erhalten von uns eine E-Mail. Klicken Sie darin auf den Bestätigungslink.

# **Schritt 4**

Anschliessend bekommen Sie auf die angegebene Handy-Nummer eine SMS mit einem Code. Bestätigen Sie das Login mit diesem SMS-Code.

# **Schritt 5**

Geben Sie in AHVeasy den Aktivierungscode ein, den Sie per Briefpost erhalten haben, und klicken Sie auf den Button «Einlösen».

# **Schritt 6**

Geben Sie die fehlenden Zeichen Ihrer Abrechnungsnummer ein und klicken Sie auf den Button «Einlösen».

# **Schritt 7**

Wenn der Aktivierungscode erfolgreich eingelöst worden ist, können Sie die Rechte für sich als Benutzerin oder Benutzer vergeben. Wir empfehlen, die Berechtigungsarten «bearbeiten/anzeigen» anzuklicken, um alle Funktionen des Kundenportals nutzen zu können. Speichern Sie Ihre Berechtigungsauswahl.

# **Schritt 8**

Es erscheint die Begrüssungsseite mit News zu AHVeasy. Klicken Sie auf den Button «AHVeasy starten». Jetzt können Sie das Onlineportal nutzen und allenfalls weiteren Personen eine Berechtigung für das Portal erteilen.

# **AHVeasy bereits genutzt**

# Login vorhanden

Sie haben bereits ein AHVeasy Login? Wenn ja, brauchen Sie sich nicht mehr zu registrieren, sondern verknüpfen Ihr Login einfach mit weiteren Konten.

- **Privathaushalte mit Angestellten** Verknüpfen Sie Ihr Login mit Ihrem weiteren Lohnbeitragskonto. **Treuhänderinnen, Treuhänder**
- Verknüpfen Sie Ihr Login mit den Beitragskonten Ihrer Kundinnen und Kunden. **Liegenschaftsverwaltungen**
- Verknüpfen Sie Ihr Login mit den Beitragskonten Ihrer Kundinnen und Kunden.

#### **Schritt 1**

Loggen Sie sich in AHVeasy ein: [Login AHVeasy](https://www.ahveasy.li/registrieren)

#### **Schritt 2**

Klicken Sie auf «Benutzerkonto» (oben rechts).

#### **Schritt 3**

Klicken Sie auf «Aktivierungscode einlösen».

#### **Schritt 4**

Geben Sie den Aktivierungscode ein, den Sie per Briefpost oder E-Mail erhalten haben.

#### **Schritt 5**

Geben Sie die fehlenden Zeichen Ihrer Abrechnungsnummer ein und klicken Sie auf den Button «Einlösen».

#### **Schritt 6**

Wenn der Aktivierungscode erfolgreich eingelöst worden ist, können Sie die Rechte für sich als Benutzerin oder Benutzer vergeben. Wir empfehlen, die Berechtigungsarten «bearbeiten/anzeigen» anzuklicken, um alle Funktionen des Kundenportals nutzen zu können. Speichern Sie Ihre Berechtigungsauswahl.

#### **Schritt 7**

Es erscheint die Begrüssungsseite mit News zu AHVeasy. Klicken Sie auf den Button «AHVeasy starten». Jetzt können Sie das Onlineportal nutzen und allenfalls weiteren Personen eine Berechtigung für das Portal erteilen.